# **United States District Court Southern District of New York**

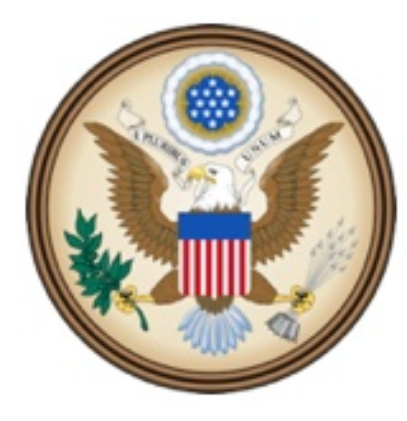

CJA eVoucher

Electronic Voucher Management System

# **Court Reporter Manual**

*CJA eVoucherCourt Reporter Manual NYSD- 12142015*

#### **United States District Court Southern District of New York**

#### **Contact Information**

CJA Clerks United States District Court Southern District of New York 500 Pearl Street, Room 120 New York, NY 10007 (212) 805-0640 Email: nysd\_cja\_office@nysd.uscourts.gov

Circuit Case Budgeting Attorney United States Court of Appeals For the Second Circuit 40 Foley Square New York, NY 10007 (212) 857-8726

#### **Web Resources**

CJA website for the Southern District of New York <http://nysd.uscourts.gov/cja.php>

CJA website for the Second Circuit <http://www.ca2.uscourts.gov/clerk/attorneys/cja.html>

Guide to Judiciary Policy- Volume 7: Defender Services <http://www.uscourts.gov/FederalCourts/AppointmentOfCounsel/CJAGuidelinesForms/GuideToJudiciaryPolicyVolume7.aspx>

National CJA Voucher Reference Tool <http://www.uscourts.gov/uscourts/cjaort/index.html>

# **Contents**

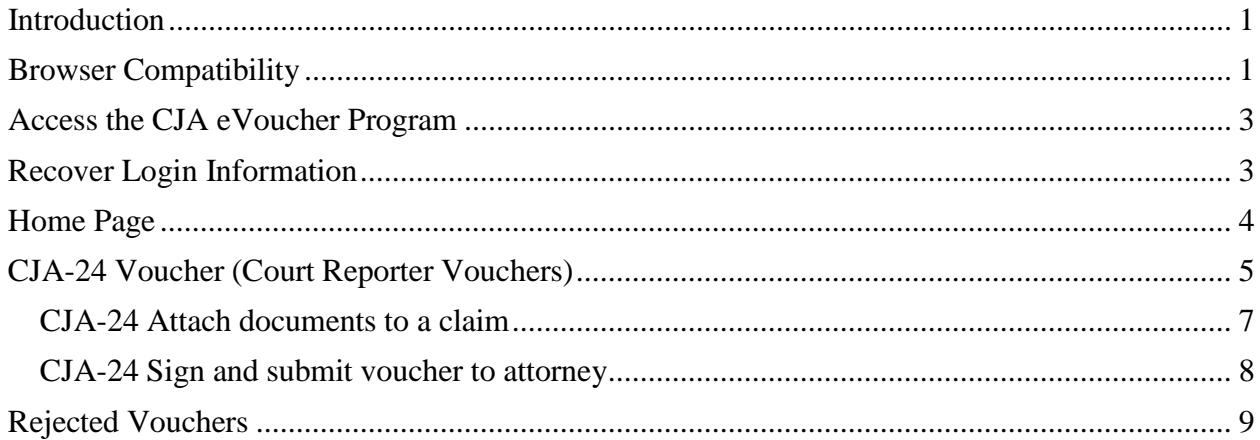

### <span id="page-3-0"></span>**Introduction**

The CJA eVoucher System is a web-based solution for submission, monitoring and management of all Criminal Justice ACT (CJA) functions.

The eVoucher program allows you to:

- submit claims electronically to the attorney;
- upload supporting documents to claims; and
- receive automatic e-mail notification of approved or rejected vouchers.

Claims are not viewable by Clerk's staff until they are submitted, nor can any other user besides the appointed attorney view your detailed claim information after submission.

### <span id="page-3-1"></span>**Browser Compatibility**

- Windows: Internet Explorer 8 or newer are approved.
- Apple Macintosh: Safari 5.1 or newer is approved.
- Apple Mobile: Safari is approved (with limitations).

Chrome, Firefox and other browsers may not be used with CJA.

CJA eVoucher will not work with Chrome, Firefox, or any other browser not listed above. You may need to reset the browser's cache.

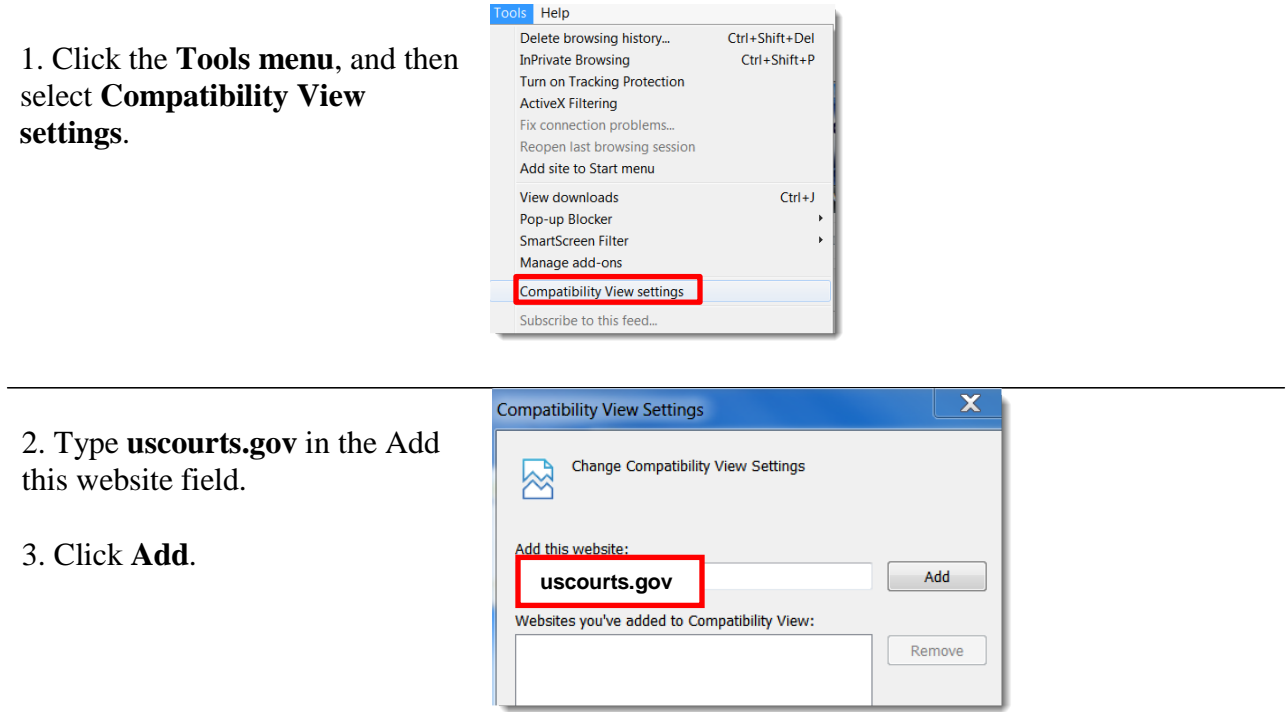

4. Check the box next to **Display intranet sites in Compatibility View.**

5. Click **Close.**

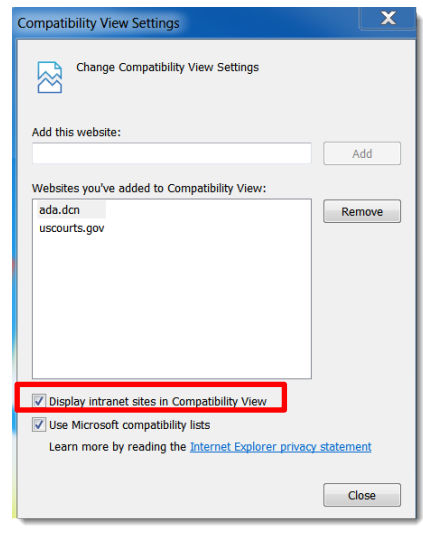

### <span id="page-5-0"></span>**Access the CJA eVoucher Program**

You will be provided with a username and temporary password which must be changed immediately upon login.

[https://evadweb.ev.uscourts.gov/CJA\\_nys\\_prod/CJAeVoucher/LogOn.aspx](https://evadweb.ev.uscourts.gov/CJA_nys_prod/CJAeVoucher/LogOn.aspx)

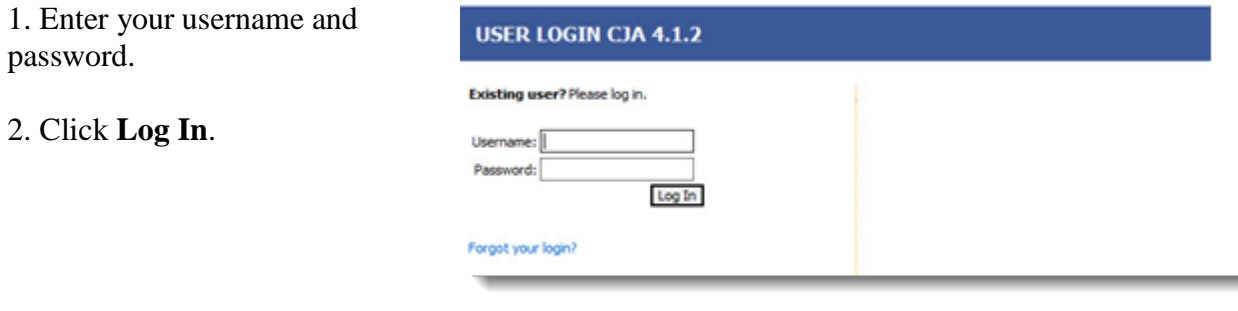

### <span id="page-5-1"></span>**Recover Login Information**

1. Enter your user name or email address.

2. Click **Recover**.

3. Follow the instructions in the email that you will receive.

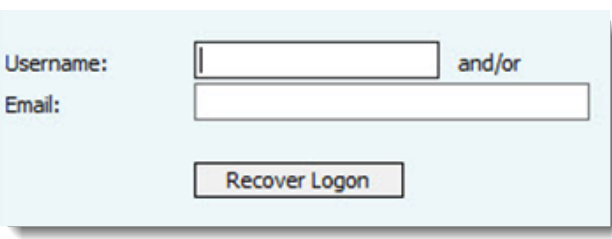

Password Rules:

#### **Users will be required to change their passwords within 30 days of the first time they log into CJA eVoucher.**

Passwords must be at least eight characters in length and contain:

- One lower-case character<br>• One upper-case character
- One upper-case character
- One number
- One special character

 Users are required to change their passwords every 180 days. When changing passwords, users must specify a password that satisfies the new complexity rules and has not been used in the past 365 days. Users attempting to change their password to a previous password before the required time period has passed will receive a notification in CJA eVoucher.

## <span id="page-6-0"></span>**Home Page**

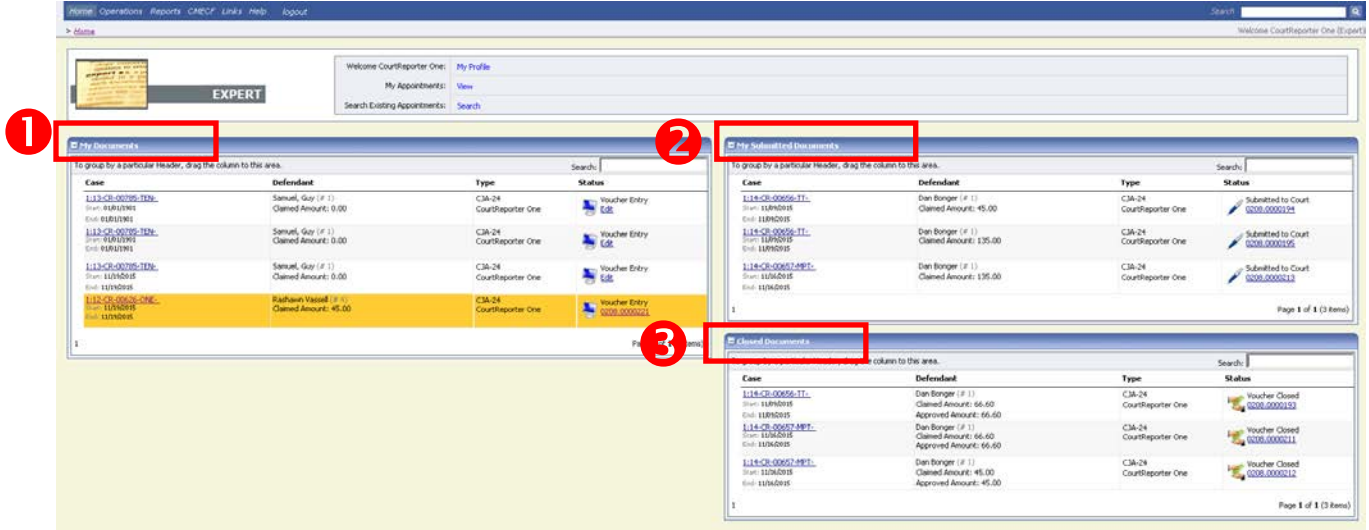

#### **My Documents- CJA 24**

Vouchers that have been created by the Court Reporting Coordinator that need to be completed and submitted to the attorney. Rejected vouchers will appear in yellow. A rejected voucher must be corrected and resubmitted to the attorney.

#### **My Submitted Documents- CJA 24**

Vouchers that have been submitted to the attorney or Court

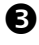

#### **Closed Documents- CJA 24**

Vouchers that have been processed for payment

## <span id="page-7-0"></span>**CJA-24 Voucher (Court Reporter Vouchers)**

1. In the **My Documents** section, click the voucher you wish to complete.

- ....... ne Court Reporter: **Bu** EXPERT My Appointments: View Type<br>CJA-24<br>Court Re Type<br> $CIA-24$ Sample D 看出 Defendant Training... CJA-24<br>Claimed Amount: 0.00 Court Reg **A**  $\frac{CIA}{C}$ **San Vouch**  $CIA-24$ Page 1 of 1 (3 hem Page 1 of 1 (3 ite Defendant<br>Sample Defen<br>Claimed Amou Case<br> $\frac{1.14-0.8}{3.14-0.8}$ <br> $\frac{0.07}{5.06}$   $\frac{0.07}{0.01}$ Type<br>CIA-24<br>Court R 置 Page 1 of 1 (1 to
- 2. Click the **Services** tab.

3. Enter the required fields indicated by an \*.

4. Click **Add. (**If multiple transcripts were added, continue adding dates.) Then click **Save**.

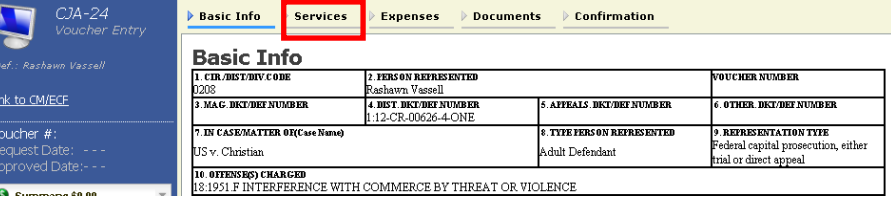

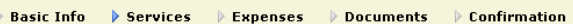

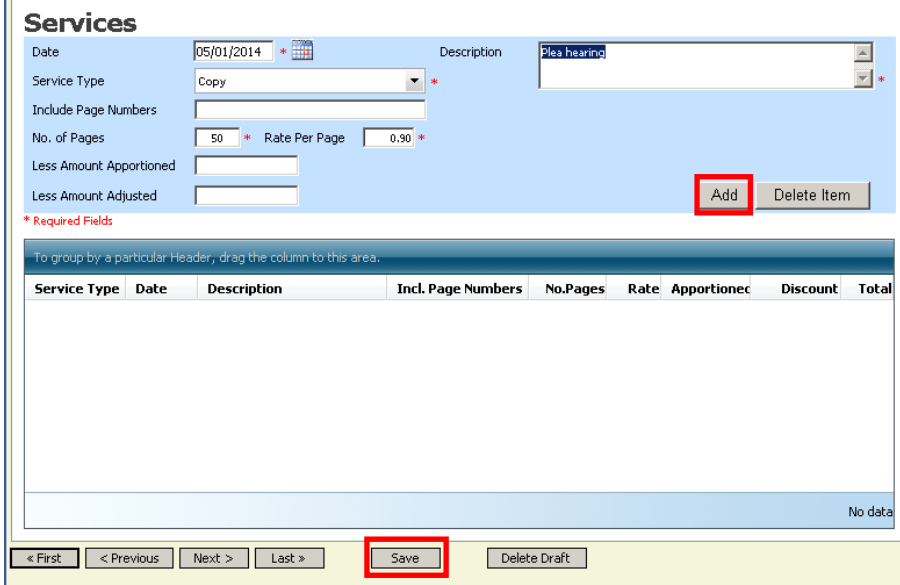

5. Click the **Expenses** tab.

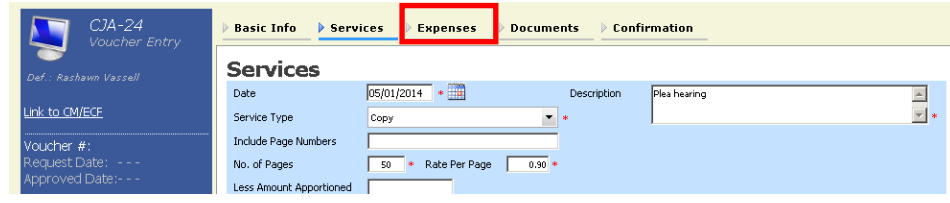

6. Enter the required fields indicated by an \*.

7. Click **Add**, then click **Save**.

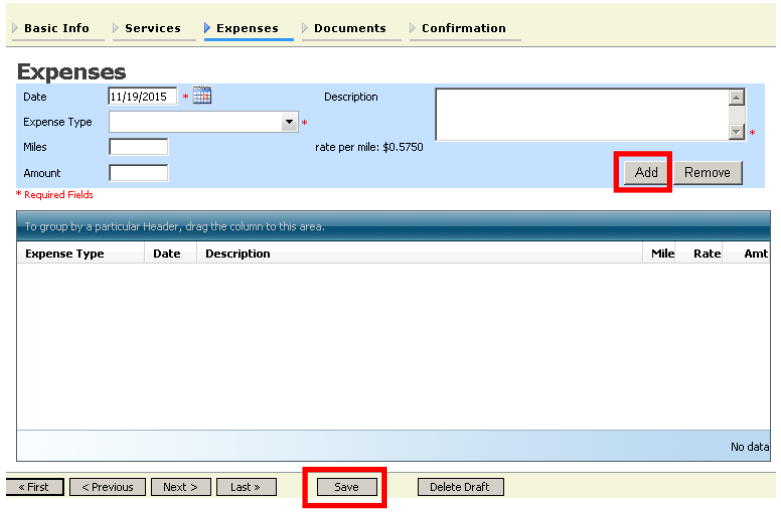

### <span id="page-9-0"></span>**CJA-24 Attach documents to a claim**

Court reporters may attach documents such as court orders and receipts for expenses greater than \$50.00 to support voucher information.

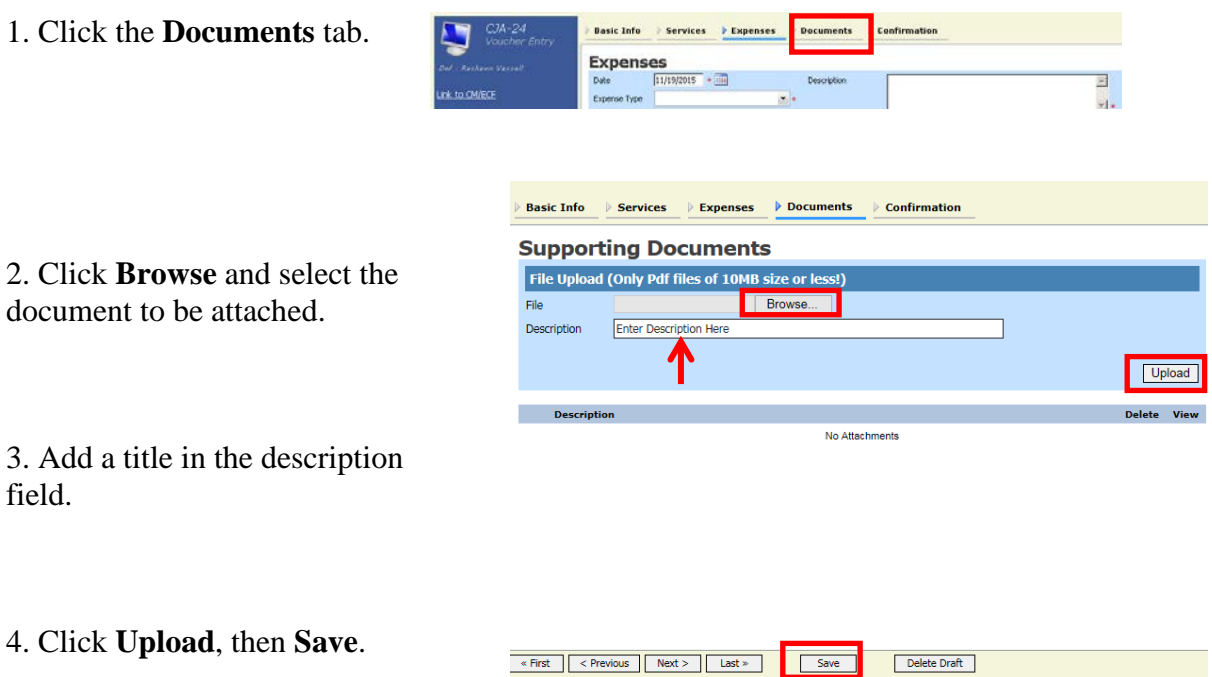

## <span id="page-10-0"></span>**CJA-24 Sign and submit voucher to attorney**

1. Click the **Confirmation** tab.

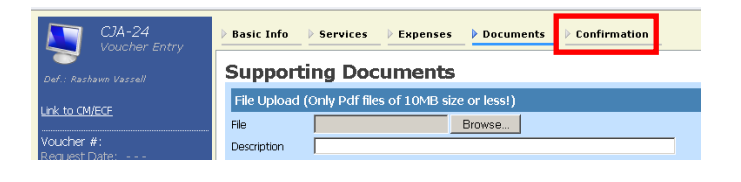

Basic Info  $\rightarrow$  Services  $\rightarrow$  Expenses  $\rightarrow$  Documents  $\rightarrow$  Confirmation

#### 2. Review the voucher.

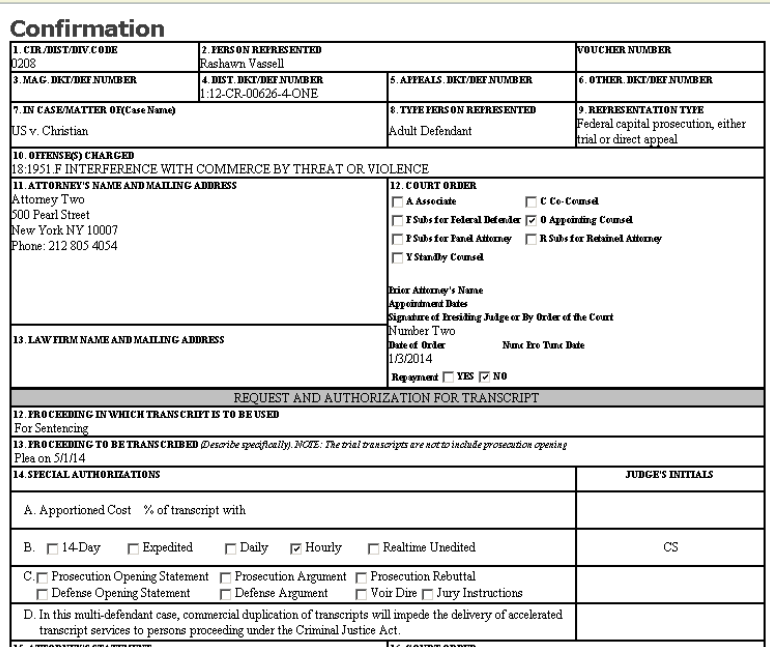

3. Scroll to the bottom of the screen and click the affirmation box.

#### 4. Click **Submit**.

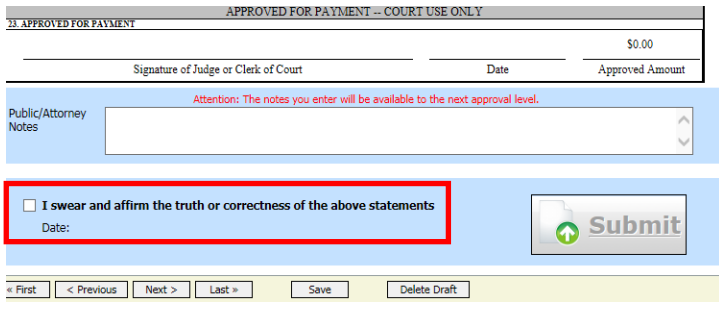

# <span id="page-11-0"></span>**Rejected Vouchers**

If you receive an email that an voucher was rejected, you must perform an action in the eVoucher system. The rejected voucher will also be highlighted in **gold** in the **My Active Documents** section of your **Home** page. Since the attorney submits the expert voucher, the CJA clerks cannot reject the voucher directly to the court report. It is up to the attorney to reject the voucher to the court reporter. If you notice a rejected voucher and it is in **Read Only** format, contact the attorney to reject the voucher to you. Once the attorney rejects the voucher, you will be about to modify the voucher.

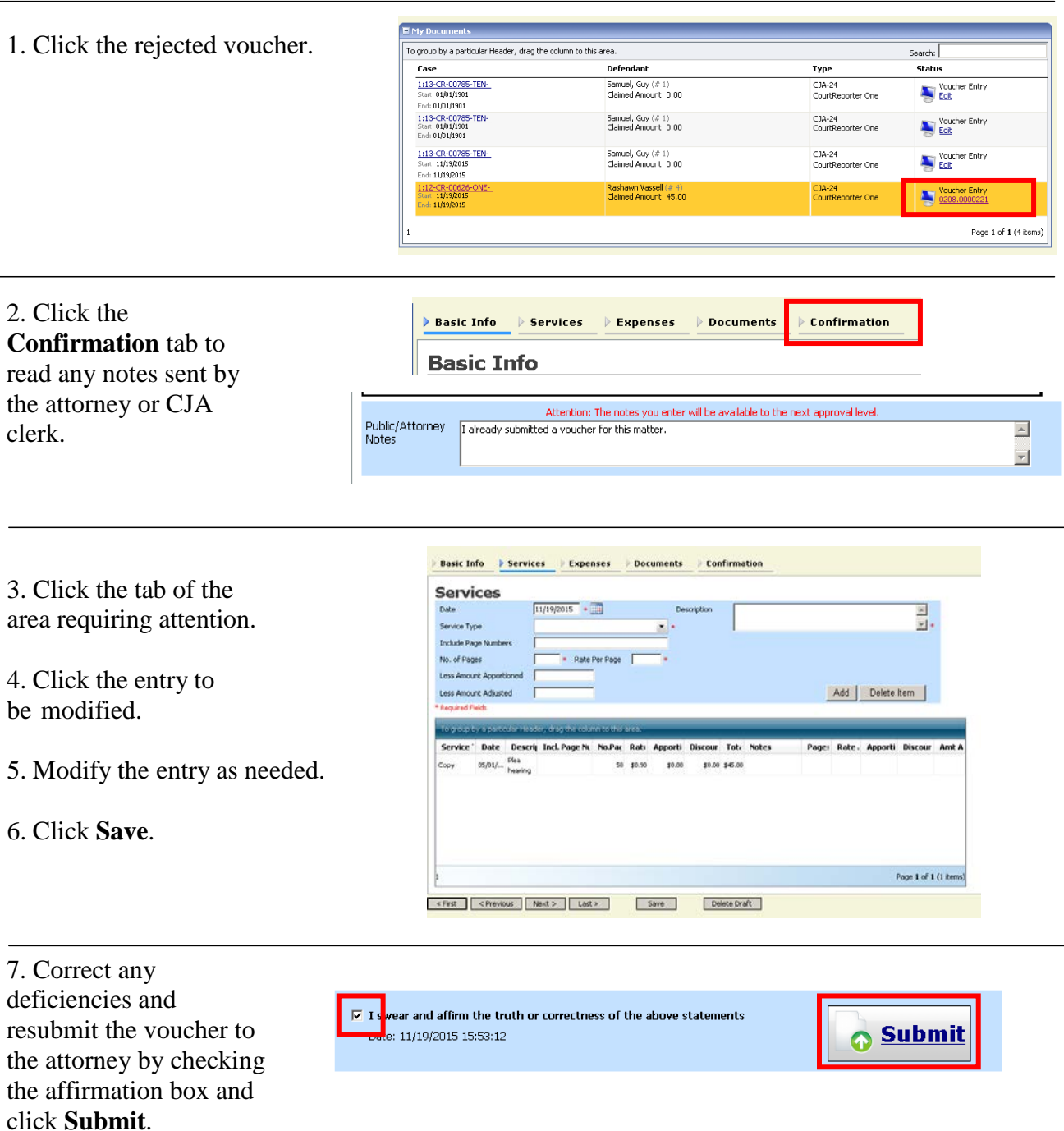